## **6-3 - Grab An Affiliate**

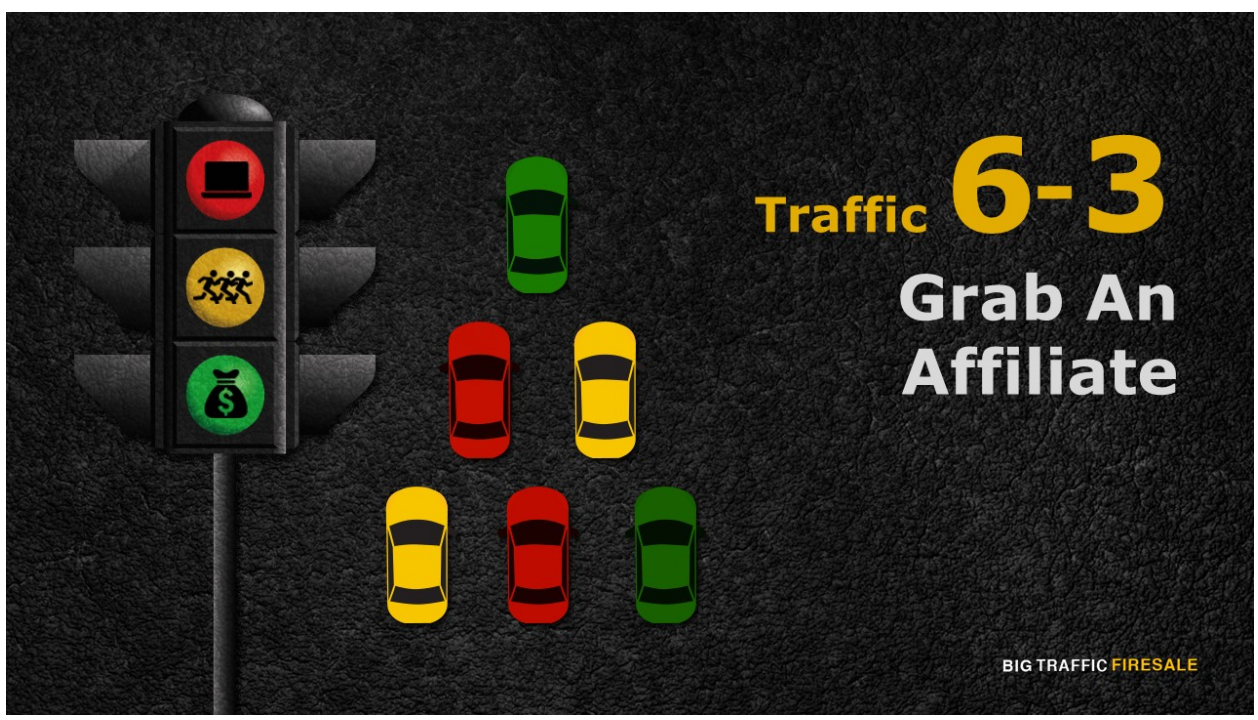

**S1:** It is time for you to publish your product to the affiliate.

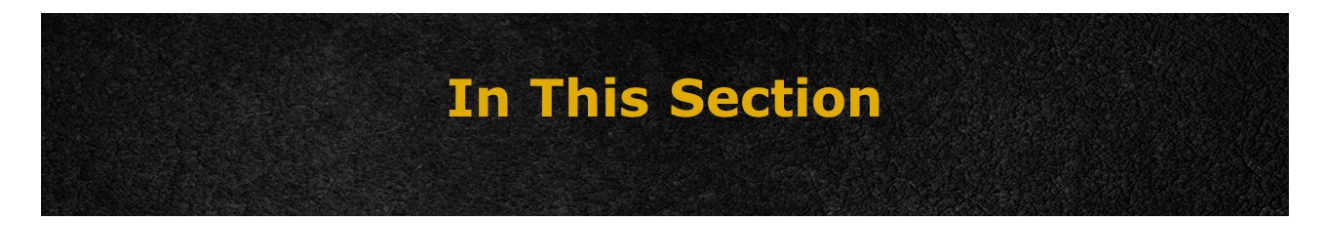

- ▶ You will add a product to JVZoo.com
- ▶ Let our affiliate promote it for you
- Drive customers to your website's sales page

**BIG TRAFFIC FIRESALE** 

**S2:** So, you've set up your payment profile, and add necessary information to your account in JVZoo.com. Great! Time to add a product and let your affiliate promote it for you. At the same time, you will drive customers to your website's sales page.

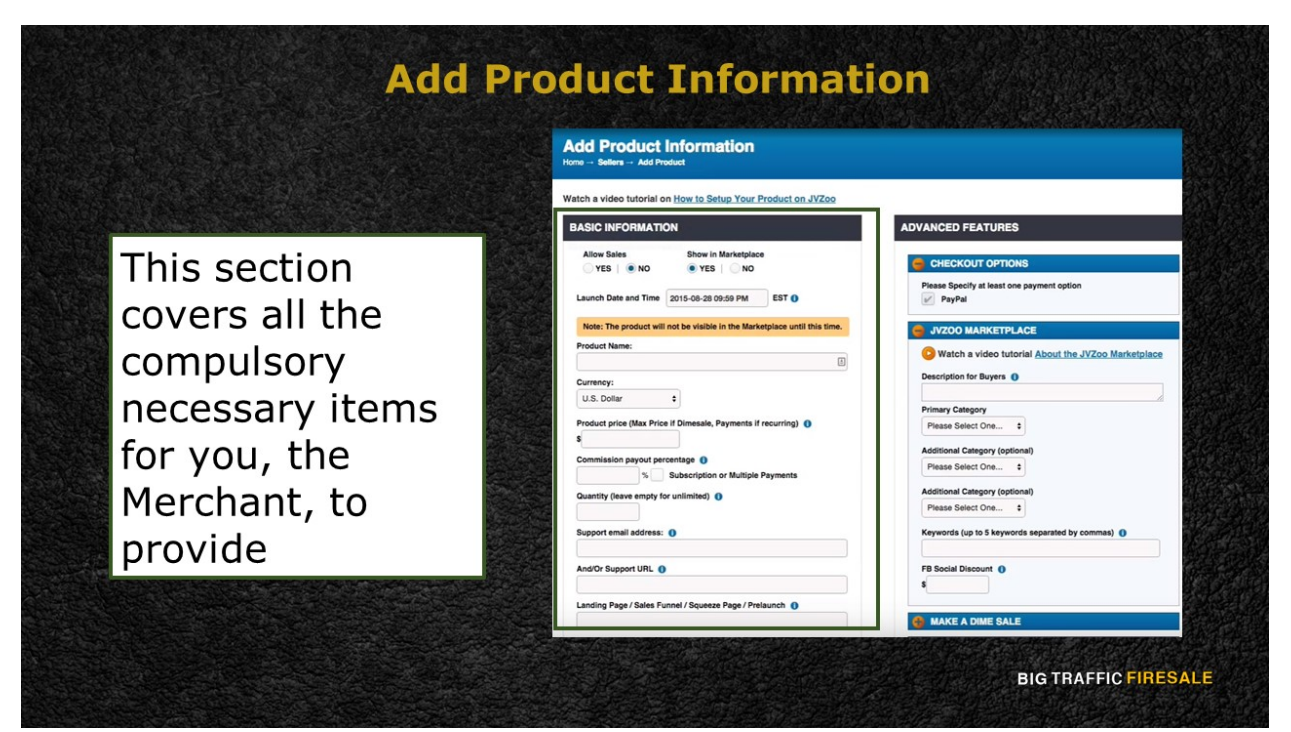

**S3:** At your 'Sellers Dashboard', you will see the 'Add a Product' button on your right. Clicking it will direct you to the 'Add Product Information' page. There are tons of information related to your products that you will need to fill before JVZoo.com can let affiliates promote it for you. Don't worry, it is not as hard as you think.

To start off, you will need to fill the 'Basic Information'. This section covers all the compulsory necessary items for you, the Merchant, to provide. One good thing about this would be this little question mark in the small blue box. Once you hover your mouse over the options, you will get to see a chat box that explains the options.

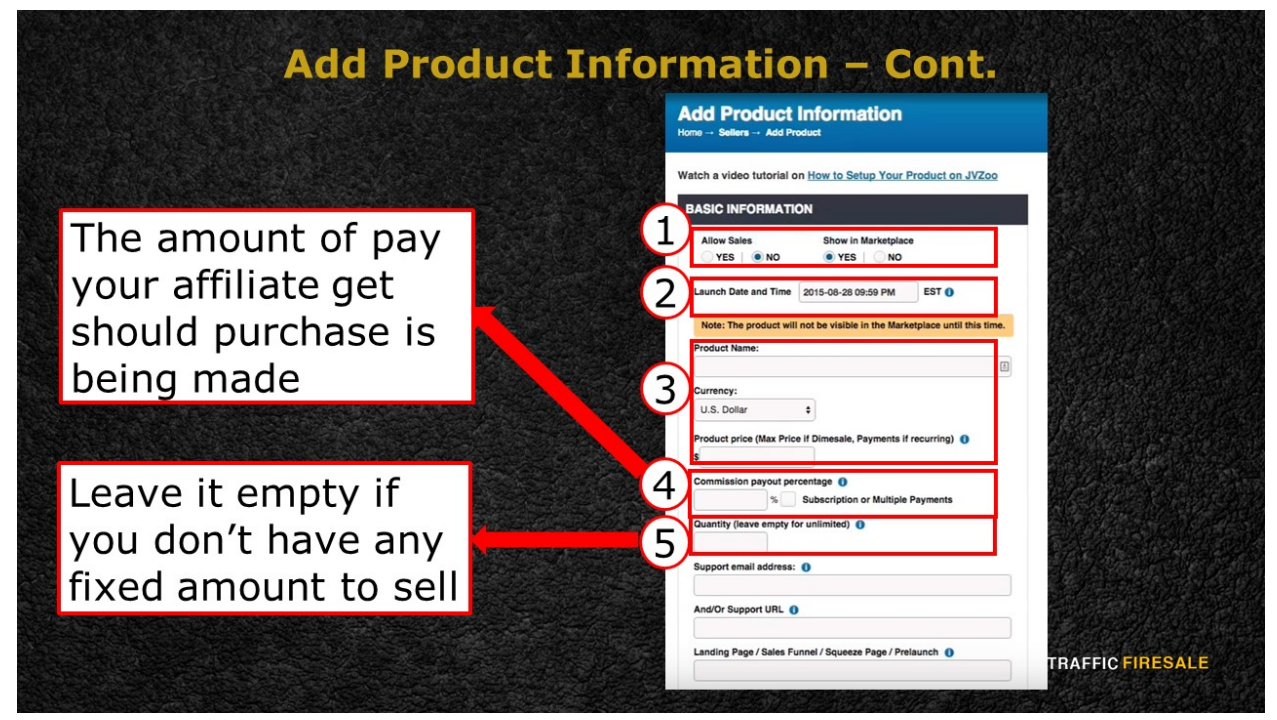

**S4:** First section needs you to confirm whether you would allow or disallow sales to your products. Let's assume that you allow sales, and you wanted it to be showed in the marketplace. Don't forget to set the launch date and time of your product. As indicated, your product will not be visible in the Marketplace until this date and time that you've set.

Next, enter the name of your product, the main currency you're using and of course, the price of the product.

The conversion payout percentage means, the amount of pay your affiliate will get should a purchase is being made. If the product you are selling has a subscription payment, you will need to fill in the popped-up information. Additionally, if you have a trial price, another box will appear for you to fill in.

Moving on, continue with filling in the quantity. If you are selling it without a fixed amount just leave it empty, but if you do, typed in the exact amount.

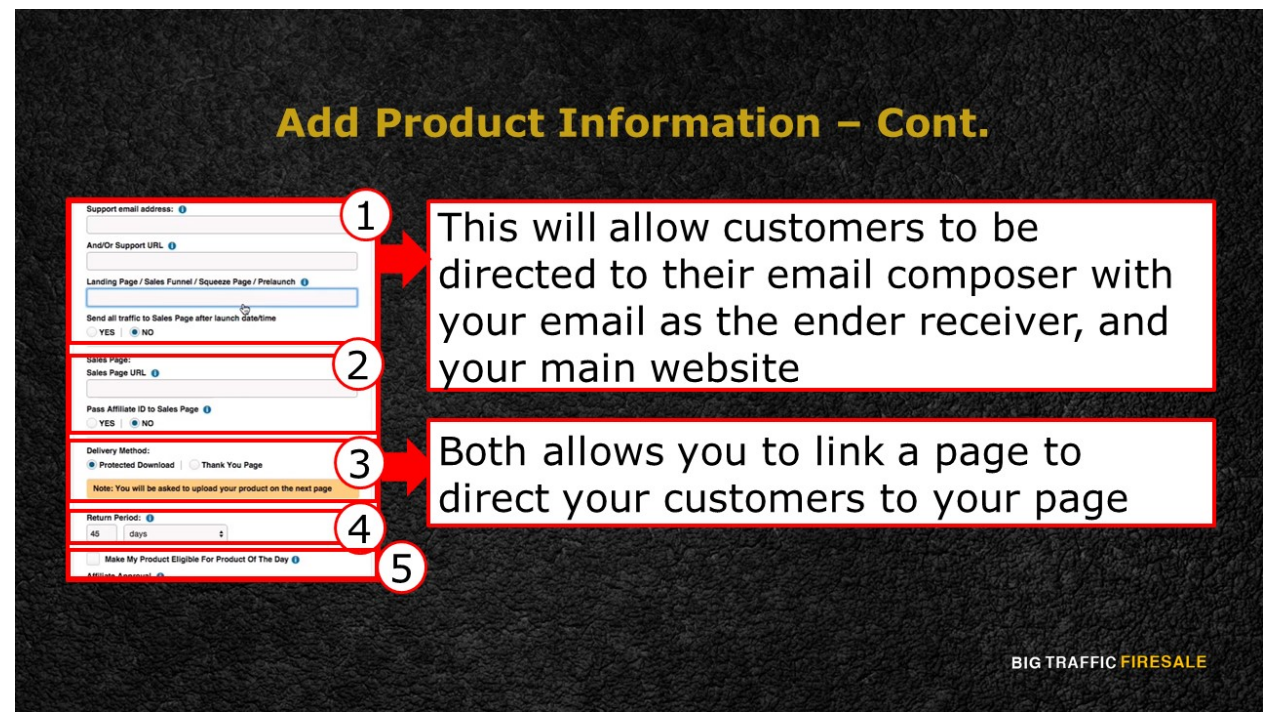

**S5:** Then, you will come across 4 important boxes to your traffic generating method. They are the support email address, the support URL, landing page, and the sales page.

Fill in your business email and your main website support site. This will allow customers to be directed to their email composer with your email as the end receiver, and your main website, should they come across difficulties about your product.

Next is the sales page. If you have other sales page or promotional page from your website, this is the space for it. Simply copy the links from your site and paste it in here.

Make sure to tick the 'Send all traffic to sales page after launch date/time'. This way, the traffic you gain will be sent to your main sales page. Simply put in the link to your Sales Page from your main website.

Next option will either allow your affiliate to have access to your Sales Page. If you only want your affiliate to generate traffic to your sales page, it is best to not allowing them to have access to it.

Moving on is your 'Delivery Method'. You have 2 options here, you either direct customers to your 'Protected Download' page or direct them to a 'Thank You' page. Adhering to your type of business, either options is entirely up to you. In the end, both allows you to link a page to direct your customers to your URL. 

The 'Return Period' option will allow customers to return the product within a set of periods that you've decided upon.

Tick the 'Make my product eligible for product of the day' if you wanted to participate your product for it.

In the next segment, we will cover the rest of the items in this page and concluding your traffic generating future to the affiliate.